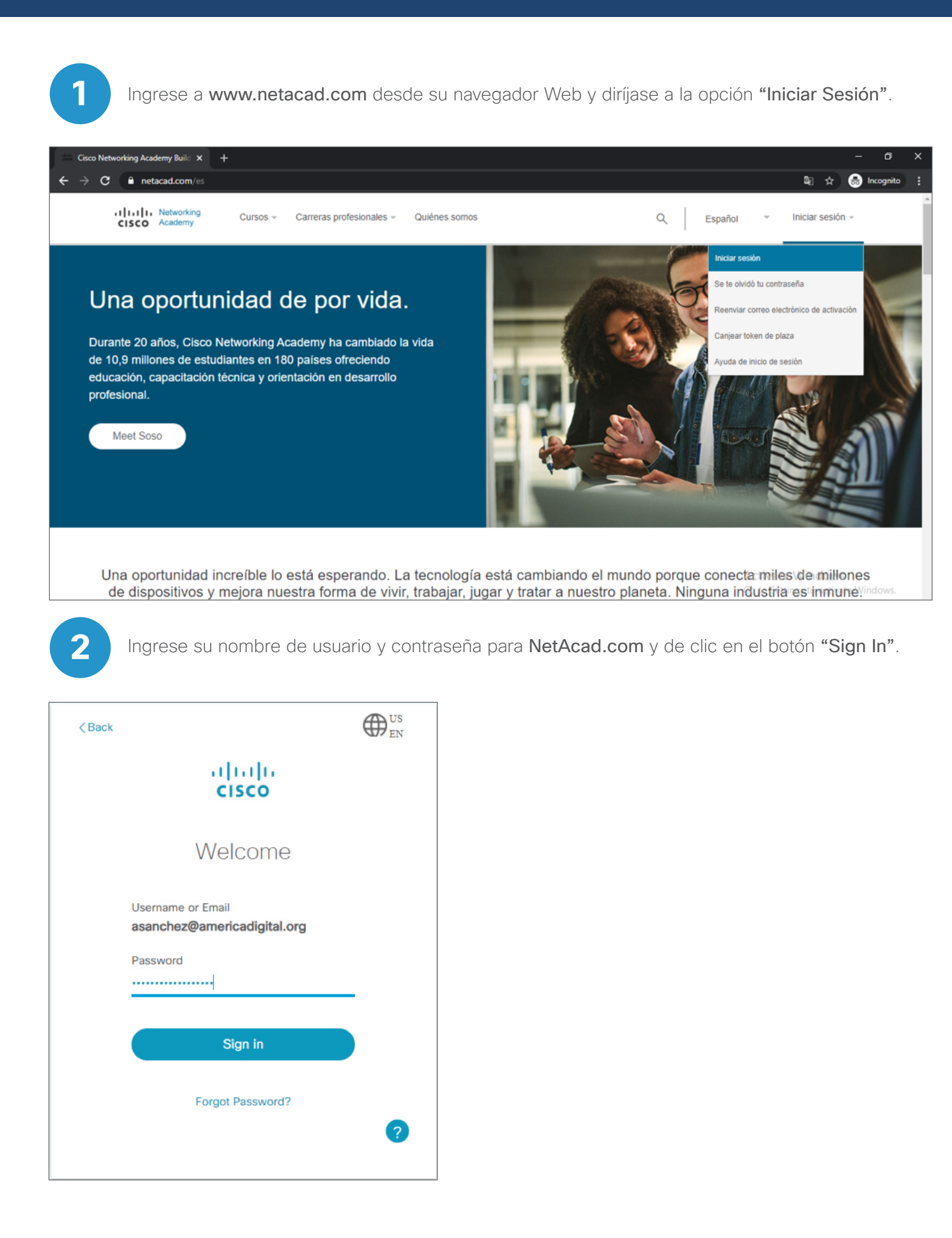

Ingrese un ID del curso, nombre, fecha de inicio, fecha de finalización, así como una breve descripción de su curso dentro de los campos correspondientes.

En la nueva página seleccione una imagen si es que desea acompañar su página de autoenrolamiento con el logo su universidad o bien un banr descriptivo, dando clic en el botón "Choose File", bajo la sección "Image".

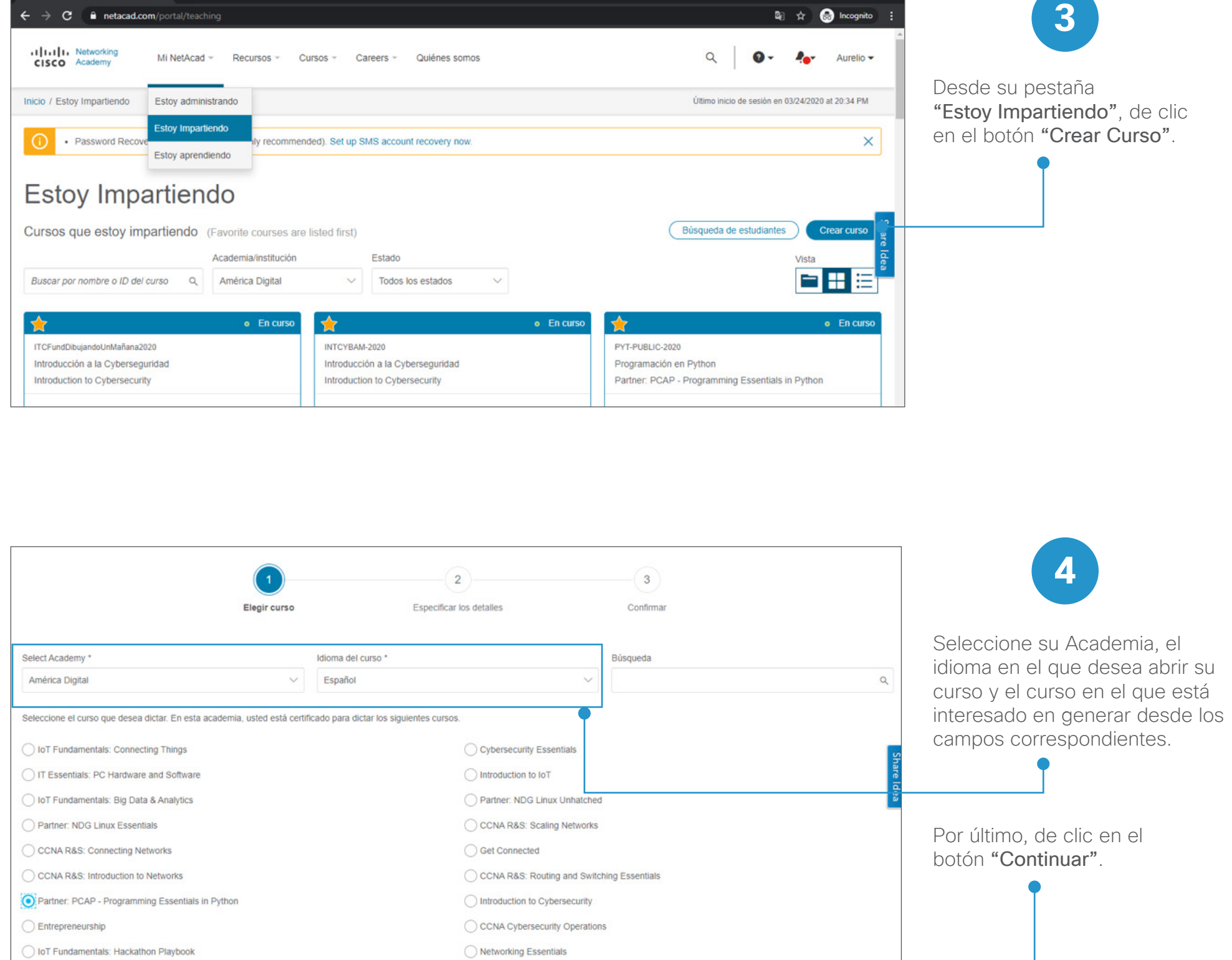

**5**

Cancelar

Del menú desplegable "Idioma y versión", seleccione la opción "Español - 1.10 - For public campaigns".

Continuar

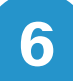

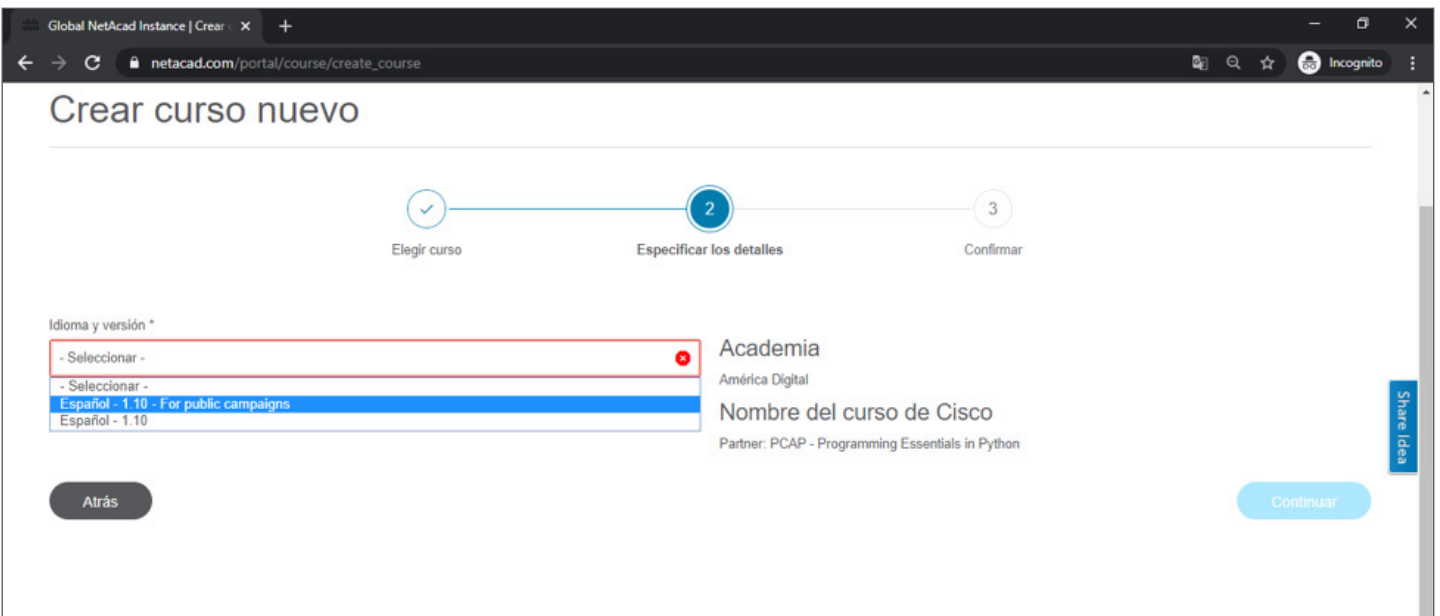

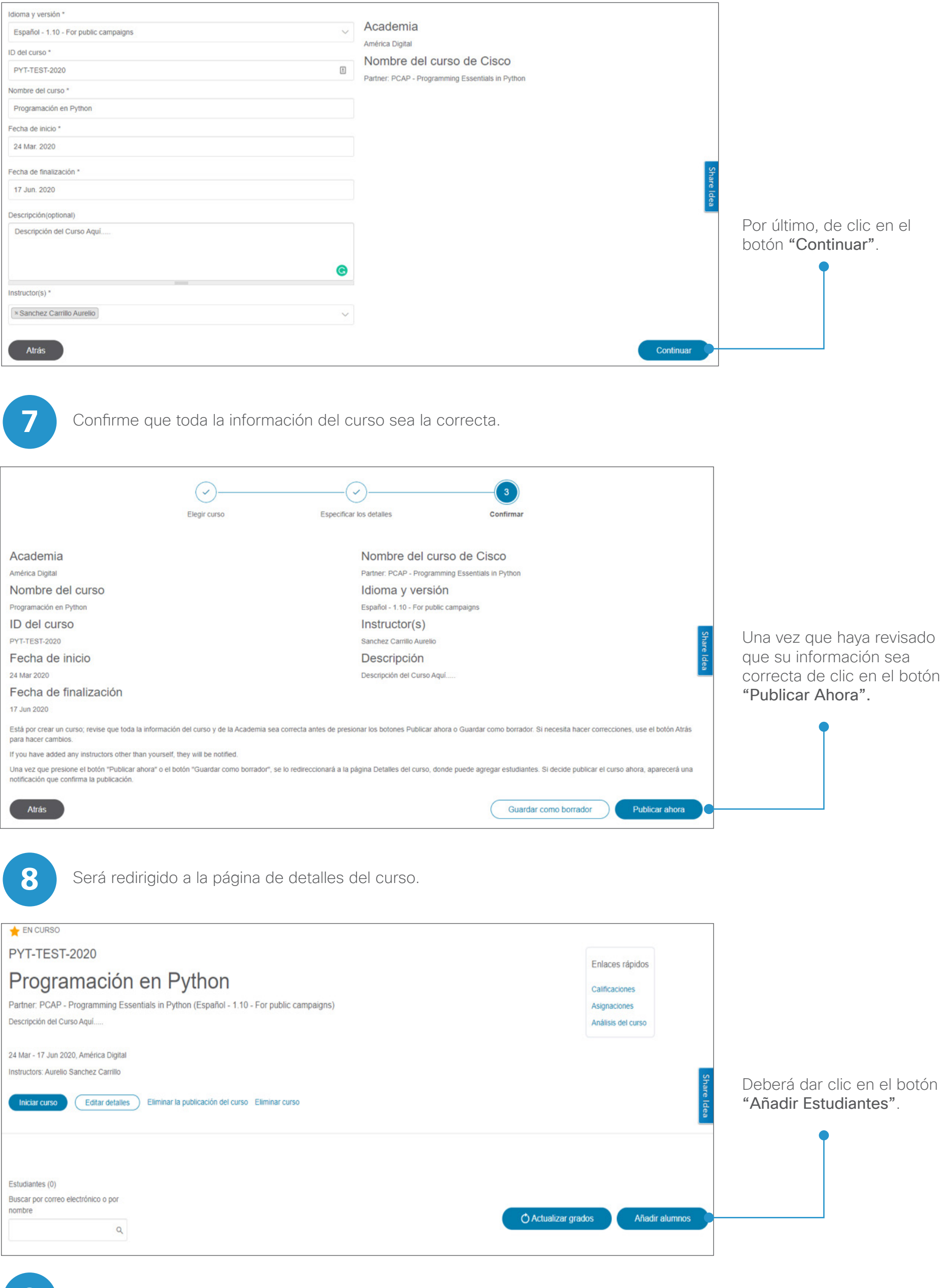

**9** Seleccione la opción "Crear página de autoinscripción".

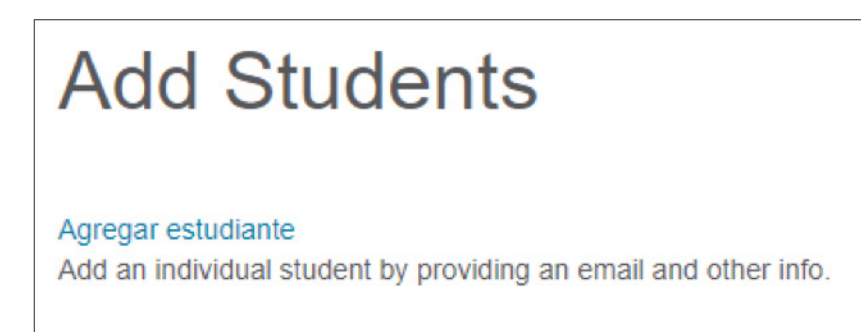

**Importar CSV** Bulk import students by a specially formatted file.

**Import From Course** Importar desde otro curso

Administrar los tokens de plazas Create tokens that allow your students to log in to NetAcad.

Crear página de autoinscripción Create a web page for students to enroll themselves in this class.

Volver a Detalles del curso

Ingrese una descripción en el editor de texto bajo la sección "Descripción" en caso de querer llenar su sitio de autoenrolamiento con información de interés para el alumno relacionada con el cui Por último, de clic en el botón "Make Public".

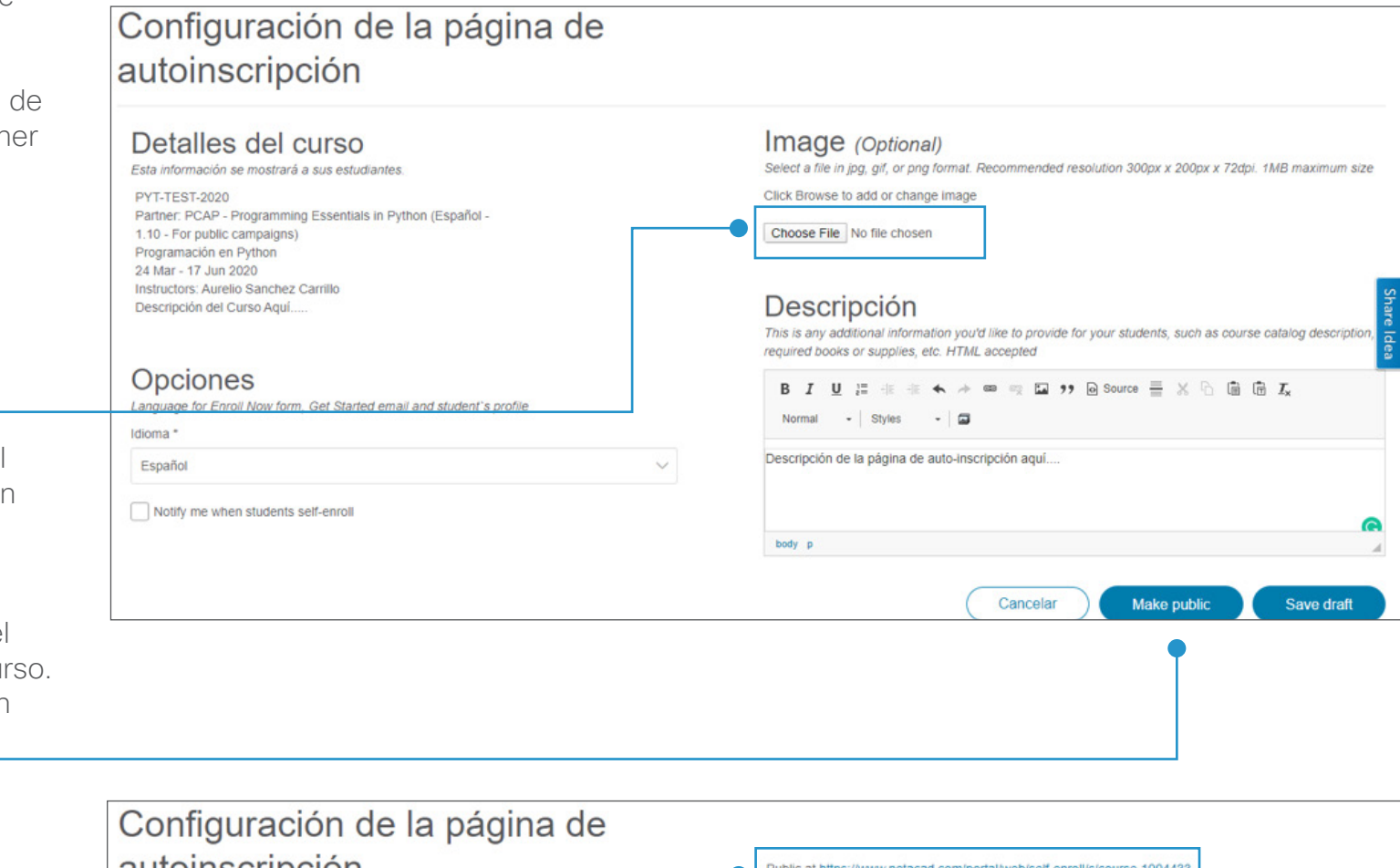

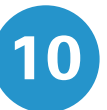

## Copie la URL correspondiente a la página de autoinscripción a su curso y publíquela en sus comunidades.

**11**

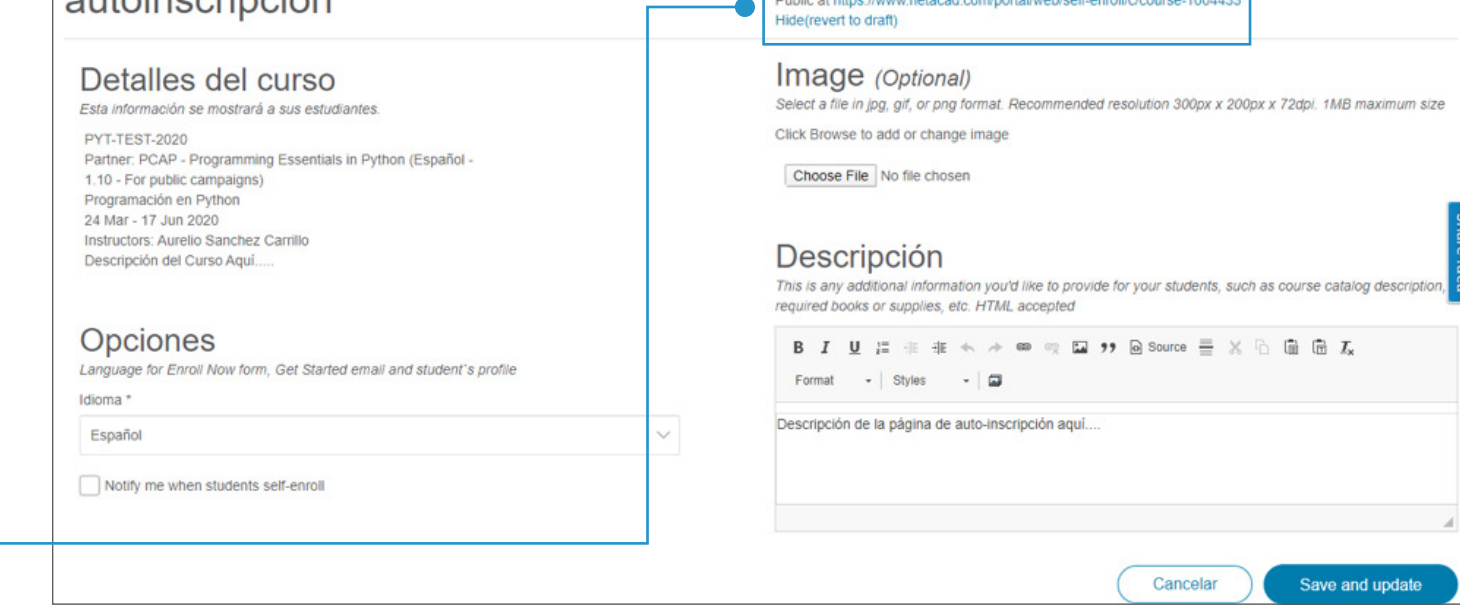

## ululu Networking<br>CISCO Academy

## Pasos para generar un curso de Cisco Networking Academy